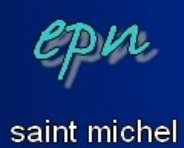

# Suuuuurfing on the web !!!

*Internet, c'est comme la découverte de l'Amérique : un vaste monde s'ouvre à vous et vos yeux ébahis n'attendent plus qu'à en apprendre de plus en plus (sans pour autant brûler les étapes). Ce document est destiné aux débutants. Vous y trouverez une présentation d'un ensemble informatique, les manipulations de base à connaître, une présentation d'internet et l'essentiel de ce qu'il faut savoir pour commencer à naviguer :) Notez que ce document s'applique à des internautes équipés d'un ordinateur et qu'il ne tient pas compte des téléphones ni des tablettes.*

- I. Prise en main
- II. Présentation d'internet
- III. Naviguer
- IV. Rechercher
- V. Communiquer

### I. Prise en main

Voici les différents éléments qui composent un ordinateur. Si vous souhaitez vous équiper, et en fonction des usages que vous comptez faire de votre équipement, ce sont ces éléments qui vous permettront de choisir votre matériel.

### **-L'alimentation électrique :**

Et oui, il faut bien avoir du courant.

### **-La carte mère :**

C'est l'élément central de l'ordinateur, celui sur lequel tous les autres vont être raccordés.

### **-Le processeur :**

C'est le composant qui traite toutes les données, et tout ça à coups de calculs binaires. La vitesse de calcul est exprimée en Ghz (giga hertz). En somme, c'est le cerveau de l'ordinateur.

### **-La mémoire vive :**

Tandis que le processeur fait ses calculs, ses résultats sont « mis de côté » dans la mémoire vive (RAM). Si trop de résultats sont « mis de côté », un ralentissement risque de se faire sentir. Cependant, cette mémoire est temporaire, les données qui y sont

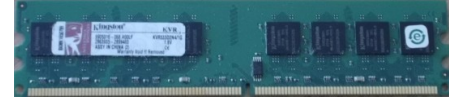

conservées disparaissent dès que l'ordinateur est éteint. Pour conserver les données, on a besoin de support(s) de stockage.

### **-Stockage :**

Les données peuvent être sauvegardées sur différents types de stockage : **-Le disque dur** : le plus gros support. Un disque dur interne est souvent le support de stockage principal du fait de sa taille. Pour les utilisateurs ayant besoin d'une grosse capacité de stockage ou par précaution (pour dupliquer les données), il est possible d'ajouter un disque externe.

**-Les lecteurs CD, DVD et Blue-ray** : ce sont des disques. Les CD ont la plus petite capacité de stockage et les Blue-ray la plus grande. Ils

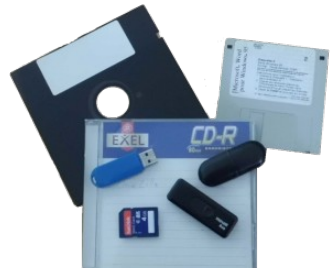

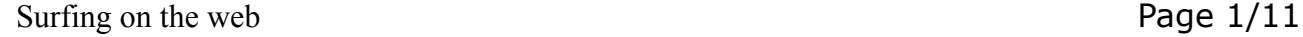

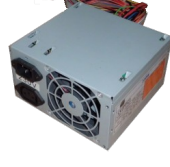

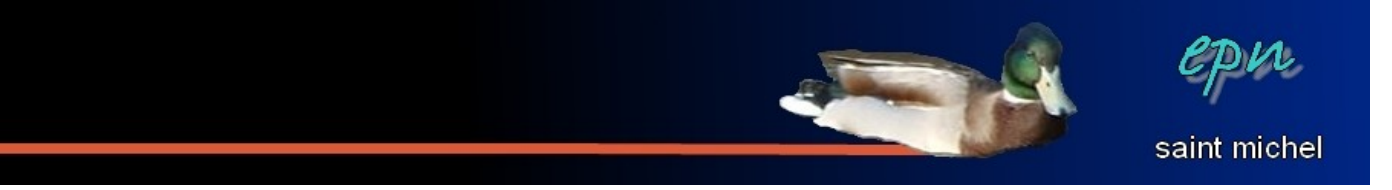

servent généralement à regarder des films, de très haute qualité pour le Blue-ray.

**-Les clés USB** : Disposant d'une moindre capacité de stockage que les disques durs mais plus faciles à utiliser que les cd/dvd/blue-ray, les clés USB sont les compagnons idéals pour les nomades :) En très peu de temps, le prix des clés à énormément baissé et la capacité de stockage à énormément augmenté.

**-Les cartes : SD, micro-SD, XD, etc etc...** : souvent utilisées dans les appareils photos, parfois dans d'autres matériels (consoles, téléphones), ces cartes sont comparables aux clés usb dans leur utilisation et dans leur évolution. Certains ordinateurs ont des emplacements pour y insérer ces cartes directement. Si ces emplacements ne sont pas présents, il faudra brancher l'appareil photo avec un câble pour voir le contenu de la carte.

### **-Les périphériques :**

À tout ce beau monde, on peut rajouter imprimantes, scanners et moults autres éléments externes. Sur les ordinateurs récents, il suffit de les brancher pour que le matériel fonctionne. Sinon, des CD d'installation sont fournis à l'achat du matériel.

### **-Allumer/éteindre l'ordinateur :**

Un ordinateur s'allume comme une cafetière, en appuyant sur l'interrupteur. Par contre, pour éteindre, il faudrait cliquer sur « démarrer » puis « arrêter » (valable avec windows 7. La démarche est légèrement différentes avec xp, vista et linux). Bon, avouons le, si vous appuyez sur l'interrupteur, vous ne devriez pas risquer grand chose.

### **-Utilisation de la souris :**

Déplacer la souris jusqu'à ce que l'extrémité du pointeur se trouve sur l'élément ou la zone de votre choix.

**Pour sélectionner :** presser et relâcher le bouton gauche une fois.

**Pour ouvrir une fenêtre :** presser et relâcher rapidement le bouton gauche 2 fois. (c'est ce qu'on appelle le **double clic**)

**Pour ouvrir le menu contextuel** *(petit menu composé de fonctions très souvent utilisées)* : Presser et relâcher le bouton droit une fois.

### *-Exercice :*

Avant d'aller sur le net, voici quelques exercices de gymnastique informatique à effectuer tous les matins pour se maintenir en forme (une deux une deux).

### **-Créer un document texte :**

Commencez par ouvrir le logiciel de traitement de texte. Celui-ci n'est pas forcément le même sur tous les ordinateurs. Cependant, chacun a, sur son ordinateur, un logiciel basique que nous allons utiliser : **wordpad**. (note : *word*, *libre office* et *open office* sont mieux sinon).

Pour afficher **wordpad**, cliquez sur **« démarrer »**, puis sur **« tous les programmes »**, sur **« accessoires »** et enfin, cliquez sur **wordpad**.

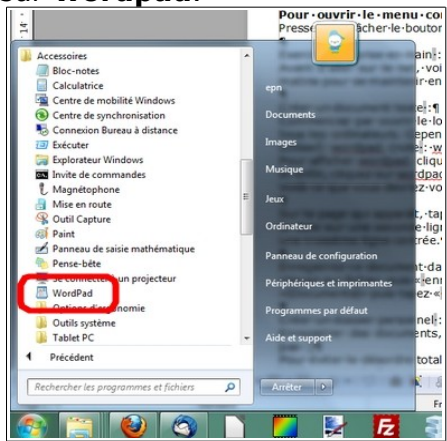

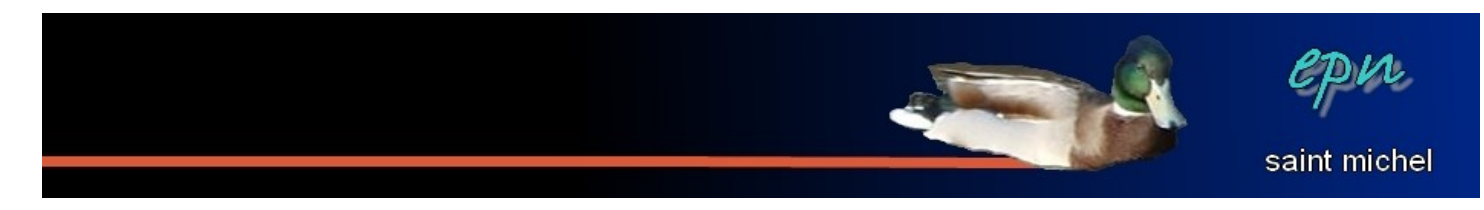

Voilà ce que vous devriez voir.

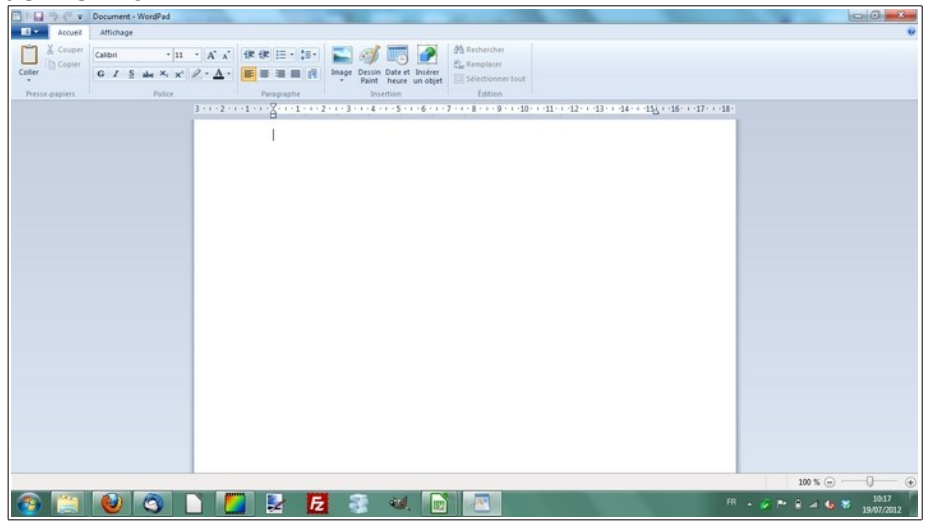

Sur la page qui apparaît, tapez votre nom et votre prénom sur une première ligne alignée à gauche, la date sur une seconde ligne alignée à droite et *« bon, quand est ce qu'on va sur internet ? »* sur une troisième ligne centrée.

Enregistrez ce document dans **« documents »** en lui donnant le nom *« Présentation »*. Pour ce faire, cliquez sur **« fichier »**, puis **« enregistrer sous »**. Une boite de dialogue apparaît. Dans celle-ci, cliquez sur **« Documents »** puis tapez *« présentation »* dans le champ prévu pour le nom de fichier. Finalement, cliquez sur **« enregistrer »**.

![](_page_2_Picture_5.jpeg)

![](_page_2_Picture_6.jpeg)

![](_page_3_Picture_0.jpeg)

#### **-Créer un dossier personnel :**

Enregistrer des documents, c'est bien, mais ça risque de vite devenir le bazar si vous ne rangez pas. Pour éviter le désordre total, vous pouvez créer des **dossiers**. Justement, vous allez créer un dossier pour y ranger le fichier que vous avez enregistré tout à l'heure (avouez que le monde est bien fait).

**1 :** Cliquez sur **« démarrer »**, puis sur **« documents »** (souvenez vous, c'est là que vous aviez enregistré votre texte).

**2 :** Dans un espace vierge de tout contenu, faites un **clic droit**, positionnez votre curseur sur **« nouveau »**, puis cliquez sur **« dossier »**.

**3 :** À partir de là, ne touchez plus à la souris. Tapez directement le nom que vous souhaitez donner à votre dossier (*par exemple : exercice EPN*), puis, tapez sur entrée sur le clavier.

**4 :** Votre dossier est créé, vous pouvez maintenant y ranger votre texte avec un **cliqué-glissé** (*cliquez sur votre fichier texte tout en laissant appuyé, puis glissez sur votre dossier de destination : une fois sur votre dossier, lâchez le doigt et hop ! C'est rangé !*).

![](_page_3_Picture_7.jpeg)

Il est temps de faire un petit tour sur internet :)

![](_page_4_Picture_0.jpeg)

# II. Présentation d'internet

- *a) Qu'est ce qu'un réseau ?*
- *b) Histoire d'internet*
- *c) À quoi ça sert ?*
- *d) De quoi a-t'on besoin ?*
- *a) Qu'est ce qu'un réseau ?*

**Définition** : ensemble d'au moins deux ordinateurs interconnectés c'est-à-dire qu'ils sont capables d'échanger des informations.

Internet est un **réseau**, c'est même le réseau des réseaux, un ensemble d'ordinateurs (ou terminaux) connectés entre eux. Cela permet (en théorie) d'avoir un système de communication opérationnel en permanence même en cas de panne d'une partie du réseau.

*b) Histoire d'internet*

### L'idée révolutionnaire

En 1962, alors que le communisme faisait force, l'US Air Force demande à un petit groupe de chercheurs de créer un réseau de communication militaire capable de résister à une attaque nucléaire. Le concept de ce réseau reposait sur un système décentralisé, permettant au réseau de fonctionner malgré la destruction d'une une ou plusieurs machines.

Le modèle de Baran

Paul Baran est considéré comme un des acteurs principaux de la création d'Internet. Il eu l'idée, en 1964, de créer un réseau sous forme de grande toile. Il avait réalisé qu'un système centralisé était vulnérable car la destruction de son noyau provoquait l'anéantissement des communications. Il mit donc au point un réseau hybride d'architectures étoilées et maillées dans lequel les données se déplaceraient de façon dynamique, en « cherchant » le chemin le moins encombré, et en « patientant » si toutes les routes étaient encombrées. Cette technologie fut appelée « packet switching ».

### L'ARPANET

En août 1969, indépendamment de tout objectif militaire, le réseau expérimental **ARPANET** fut créé par l'ARPA (*Advanced Research Projects Agency* dépendant du *DOD*, *Department of Defense*) afin de relier quatre instituts universitaires :

- Le Stanford Institute ;
- L'université de Californie à Los Angeles ;
- L'université de Californie à Santa Barbara ;
- L'université d'Utah.

Le réseau ARPANET est aujourd'hui considéré comme le réseau précurseur d'internet. Il comportait déjà à l'époque certaines caractéristiques fondamentales du réseau actuel :

- Un ou plusieurs noeuds du réseau pouvait être détruits sans perturber son fonctionnement ;
- La communication entre machines se faisait sans machine centralisée intermédiaire ;
- Les protocoles utilisés étaient basiques.
- Le World Wide Web
- Dès 1980, Tim Berners-Lee, un chercheur au CERN de Genève, mit au point un système de navigation hypertexte et développa, avec l'aide de Robert Cailliau, un logiciel baptisé Enquire permettant de naviguer selon ce principe.
- Fin 1990, Tim Berners-Lee met au point le protocole HTTP (Hyper Text Tranfer Protocol), ainsi que le langage HTML (HyperText Markup Language) permettant de naviguer à l'aide de liens hypertextes, à travers les réseaux. Le World Wide Web est né.

(sources commentcamarche : [www.commentcamarche.net](http://www.commentcamarche.net/) sous licence creative commons) Plus de détails sur cette page :<http://www.commentcamarche.net/contents/histoire/internet.php3>

![](_page_5_Picture_0.jpeg)

*c) À quoi ça sert ?*

-À communiquer

- -À rechercher des informations
- -À faire des achats
- -À gérer ses comptes et/ou gérer ses relations avec les administrations

### *d) De quoi a-t'on besoin ?*

*-D'un terminal* : la plupart du temps, il s'agit d'un ordinateur, mais les smartphones et les tablettes deviennent de plus en plus populaires.

*-D'un modem* (**MO**dulateur/**DÉM**odulateur) : la plupart du temps, la fonction modem est tenue par la **« box »** de votre fournisseur d'accès.

*-D'une ligne téléphonique ou de la fibre optique* (dans le cas des téléphones, un forfait data).

*-D'un navigateur* : c'est le logiciel qui vous permet de naviguer sur internet. Les trois plus connus à l'heure actuelle sont **internet explorer**, **mozilla firefox** et **google chrome**.

*-D'un fournisseur d'accès (FAI)*, société disposant d'une liaison permanente avec l'ensemble du réseau. Les principaux fournisseurs d'accès sont :

![](_page_5_Picture_250.jpeg)

# III. Naviguer

- *a) URL*
- *b) Hyperlien et outils de navigation*
- *a) URL*

Une URL est une adresse de site web de la forme http://www.google.fr, c'est la « *porte d'entrée* » des sites. En règle générale, une URL s'écrit sans accent, sans espace et en minuscule. De plus, vous n'êtes pas obligé de taper le « http:// ».

![](_page_5_Picture_251.jpeg)

Il y a quatre parties :

![](_page_5_Picture_252.jpeg)

*b) Hyperlien et outils de navigation*

![](_page_5_Picture_22.jpeg)

Un **hyperlien** (*ou lien pour les intimes*) est signalé lorsque le curseur de souris prend la forme d'une main, l'index levé. Cela signifie que vous pouvez changer de page en cliquant. C'est la manière la plus commune de naviguer. On peut trouver des liens sur du texte ou des images.

![](_page_6_Picture_0.jpeg)

Les autres outils de navigation sont :

**Précédente :** qui permet de revenir une page en arrière et que vous pouvez utiliser autant de fois que vous avez consulté de pages.

![](_page_6_Picture_3.jpeg)

![](_page_6_Picture_4.jpeg)

**Les favoris ou marque-pages :** cette option permet de mettre de côté les sites que vous préférez.

![](_page_6_Picture_6.jpeg)

![](_page_6_Figure_7.jpeg)

*Favoris d'internet explorer Marque-pages de firefox*

**Démarrage :** pour revenir rapidement sur votre page d'accueil. Par exemple, à l'EPN, démarrage vous permet d'accéder au meilleur site de l'année élu par moi-même, c'est à dire sur le site de l'EPN de Saint-Michel (auto-lancé de fleurs).

![](_page_6_Picture_10.jpeg)

*Démarrage d'internet explorer Démarrage de firefox*

# IV. Rechercher

Dans 80% des cas, pour effectuer une recherche, les internautes utilisent un **moteur de recherche**. Le plus connu d'entre eux est **google**, mais il en existe d'autres comme **bing** ou **duckduckgo**. Sur chacun de ses sites, il suffit généralement de taper le sujet qui vous intéresse et de consulter les liens qui vous sont ensuite proposés. Avouons le, taper les mots qui vous viennent à l'esprit est le premier réflexe, dans un certain nombre de cas, ça fonctionnera parfaitement, mais il arrivera que ce soit insuffisant.

Dans ce cas là, plusieurs possibilités :

-La première, changez les termes de votre recherche, ajoutez des mots ou enlevez en.

-La deuxième, utilisez des opérateurs pour limiter votre champ de recherche, par exemple :

Cherchez *la tarte à la rillette*, vous aurez moults résultats

Effectuez cette même recherche **avec des guillemets**, le moteur fera une recherche d'expression exacte, le nombre résultats devrait baisser.

Tapez *define:tarte à la rillette*, vous aurez la définition de ce qu'est une tarte à la rillette.

-Troisième possibilité, les moteurs de recherche proposent une rubrique *« recherche avancée »* (parfois bien cachée) pour limiter le champ de recherche.

**Les portails** : ce sont des sites qui regroupent un moteur de recherche et des rubriques annexes comme les infos, la météo, le sport, etc etc... **Yahoo**, **voilà** et les pages d'accueil de la plupart des fournisseurs d'accès sont des portails.

![](_page_7_Picture_0.jpeg)

### **Gérer ses favoris/marque-pages :**

Deux termes différents regroupent une même réalité. Les **favoris** et les **marque-pages** permettent de mettre de côté les sites que vous préférez. Le terme favoris est utilisé dans **internet explorer** et **chrome**. Le terme marque-pages est utilisé dans **firefox**. On trouve aussi parfois le terme **signet** (dans **opéra** par exemple).

Dans tous les cas, la méthode reste la même pour ajouter un site aux favoris. Voici l'exemple de **firefox** :

![](_page_7_Figure_4.jpeg)

![](_page_8_Picture_0.jpeg)

Si vous voulez ranger vos marque-pages, vous pouvez cliquer sur le symbole avec une étoile et sur « **afficher tous les marque-pages** ». Vous pourrez alors créer des dossiers à thèmes et/ou supprimer les pages qui ne vous intéressent plus.

*Exercices :*

Recherchez des sites sur les thèmes suivants à l'aide de moteurs de recherche.

*-Itinéraire routier*

*-Annuaire*

*-Météo*

*-Programmes télé*

*-La recette de la tarte au citron*

*-Les paroles de la chanson « la carioca »*

Ajoutez le site des services publics dans vos favoris/marques-pages.

## V. Communiquer

- *a) Le courrier électronique (mail)*
- *b) La messagerie instantanée*
- *c) Les réseaux sociaux*
- *a) Le courrier électronique (mail)*

Dès lors qu'il s'agit de communiquer, l'envoi de mail est la compétence minimale à acquérir. Le mail vous permettra d'écrire au reste du monde et d'envoyer toutes sortes de fichiers (photo, diaporama, textes, etc etc...)

La plupart des fournisseurs d'accès vous attribue une adresse mail lorsque vous vous abonnez mais rien ne vous oblige à l'utiliser. De plus, vous pouvez très bien avoir une ou plusieurs adresses mail(s) sans être abonné à internet.

Si vous souhaitez créer une adresse mail, vous pouvez utiliser un des services gratuits suivants :

**-gmail** : [www.google.fr](http://www.google.fr/)

**-live ou hotmail** : [www.live.fr](http://www.live.fr/)

**-laposte** : [www.laposte.net](http://www.laposte.net/)

**-yahoo** : [www.yahoo.fr](http://www.yahoo.fr/)

Pour chacun de ses services, il faut remplir un formulaire dont la plus grande difficulté est le teeeeeeeeeerrible **CAPTCHA** !!! (un **CAPTCHA** est un test informatique qui permet de vérifier si on a bien affaire à un être humain).

![](_page_8_Picture_172.jpeg)

![](_page_9_Picture_0.jpeg)

### **-Pour envoyer un message (avec laposte comme exemple) :**

Depuis la page d'accueil de votre messagerie, cliquez sur « **écrire un courrier** ».

![](_page_9_Picture_3.jpeg)

![](_page_9_Picture_4.jpeg)

![](_page_9_Picture_5.jpeg)

![](_page_10_Picture_0.jpeg)

### **-Envoyer des pièces jointes :**

![](_page_10_Figure_2.jpeg)

### *Exercice :*

Envoyer un courrier avec une pièce jointe à l'adresse suivante : [eltonio31@gmail.com](mailto:eltonio31@gmail.com) Si vous avez une réponse, c'est que vous êtes au point.

### *b) La messagerie instantanée*

C'est un domaine qui a énormément évolué. Il existe plusieurs façons d'utiliser ce service.

-via des logiciels, comme **skype** ou **windows live messenger** : dans ce cas, il faut installer une application, s'inscrire sur le service et ajouter des correspondants.

-via des services web, auparavant indépendant, ce genre de service est maintenant généralement intégré dans des sites tels que **facebook** pour les réseaux sociaux ou **gmail** pour les messageries. Cela nécessite que les correspondants utilisent le même service.

*c) Les réseaux sociaux :*

Le plus connu des réseaux sociaux est **facebook** mais il en existe beaucoup d'autres (**twitter**, **flickr**, **linkedin**...). Chacun des réseaux peut proposer des services différents et des manières de fonctionner différentes, les points communs sont la notion de partage (d'infos, de photos, de statuts, etc...) et le fait de tisser un réseau (d'amis, de collaborateurs, de professionnels, de passionnés, etc...)